## **Allgemeines**

Die Maske **"Projektzeit erfassen"** bietet dem Benutzer die Möglichkeit, Projektzeiten, welche nicht direkt per Stoppuhr (Projektzeit-Buchung) verbucht wurden, im Nachhinein zu erfassen. Außerdem können bereits erfasste Projektzeiten **bearbeitet** oder **gelöscht** werden.

Grundsätzlich wird als buchende Person immer automatisch der **angemeldete Benutzer** festgelegt. Die Möglichkeit nach anderen Personen zu suchen bzw. zwischen **Personen zu wechseln** und die von anderen Personen eingetragenen Projektzeiten zu **editieren**, besteht nur für Benutzer mit Administrations-Rechten (Mitglieder einer PTM-Admin-Gruppe, mehr dazu unter Berechtigungsmanagement).

# **Projektzeit erfassen**

Befindet man sich in der **Erfassungsmaske**, so ist zunächst das betreffende **Jahr** bzw. die **Kalenderwoche** auszuwählen.Die Erfassungsmaske ist in ihrer Anzeige auf eine Woche beschränkt, standardmäßig wird immer die **aktuelle Kalenderwoche** angezeigt. Mit den **Pfeiltasten** kann zwischen den Kalenderwochen navigiert, bzw. in der **Dropdown-Liste** jede beliebige Kalenderwoche ausgewählt werden. Ist man im gewünschten Jahr bzw. der gewünschten Kalenderwoche, kann mit der **Projektzeit-Erfassung** begonnen werden.

WARNUNG

Projektzeit-Erfassungen können nur im Nachhinein vorgenommen werden, nicht an Tagen, welche in der Zukunft liegen!

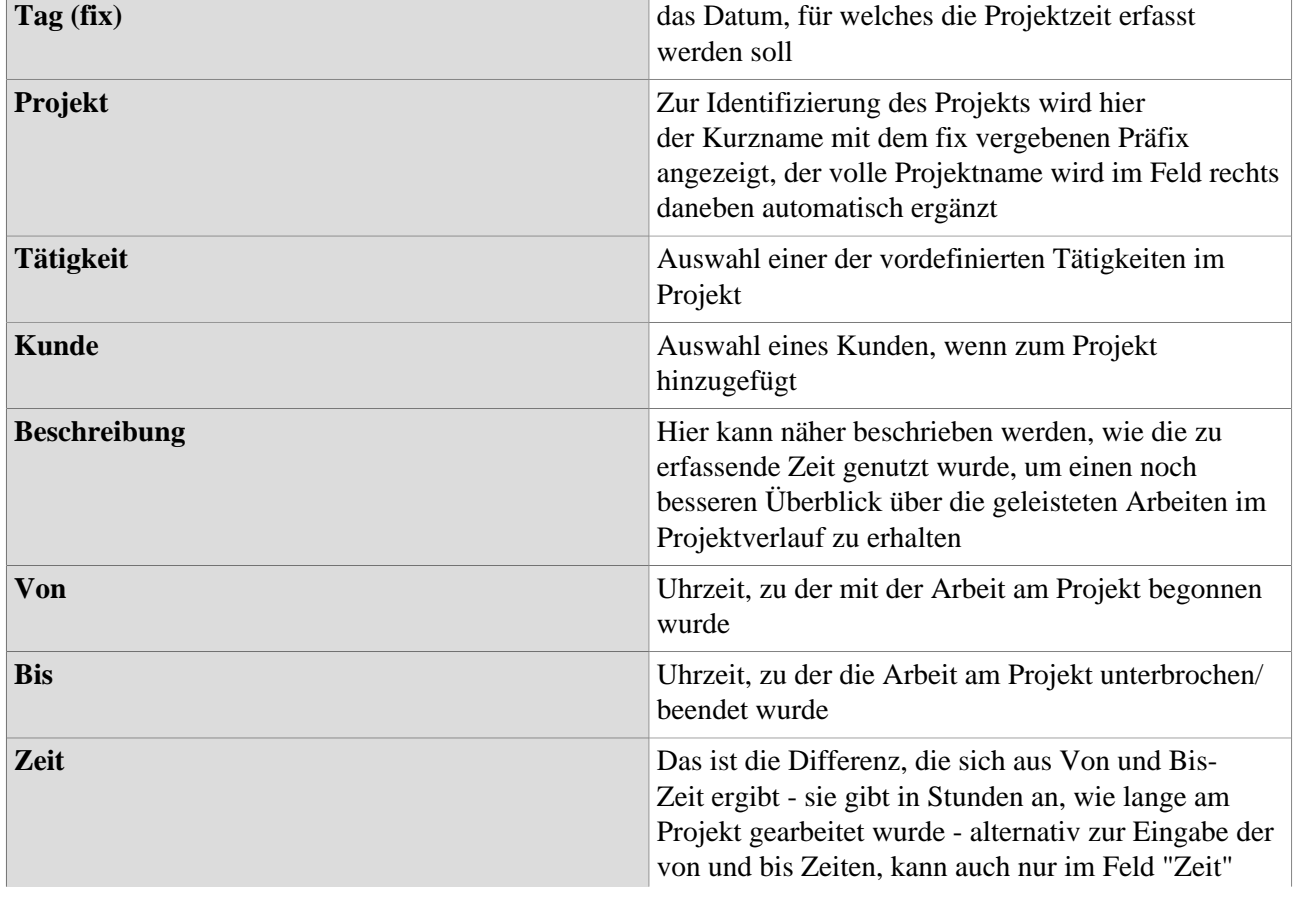

In der Tabelle zur Erfassung werden folgende Daten eingetragen und abgebildet:

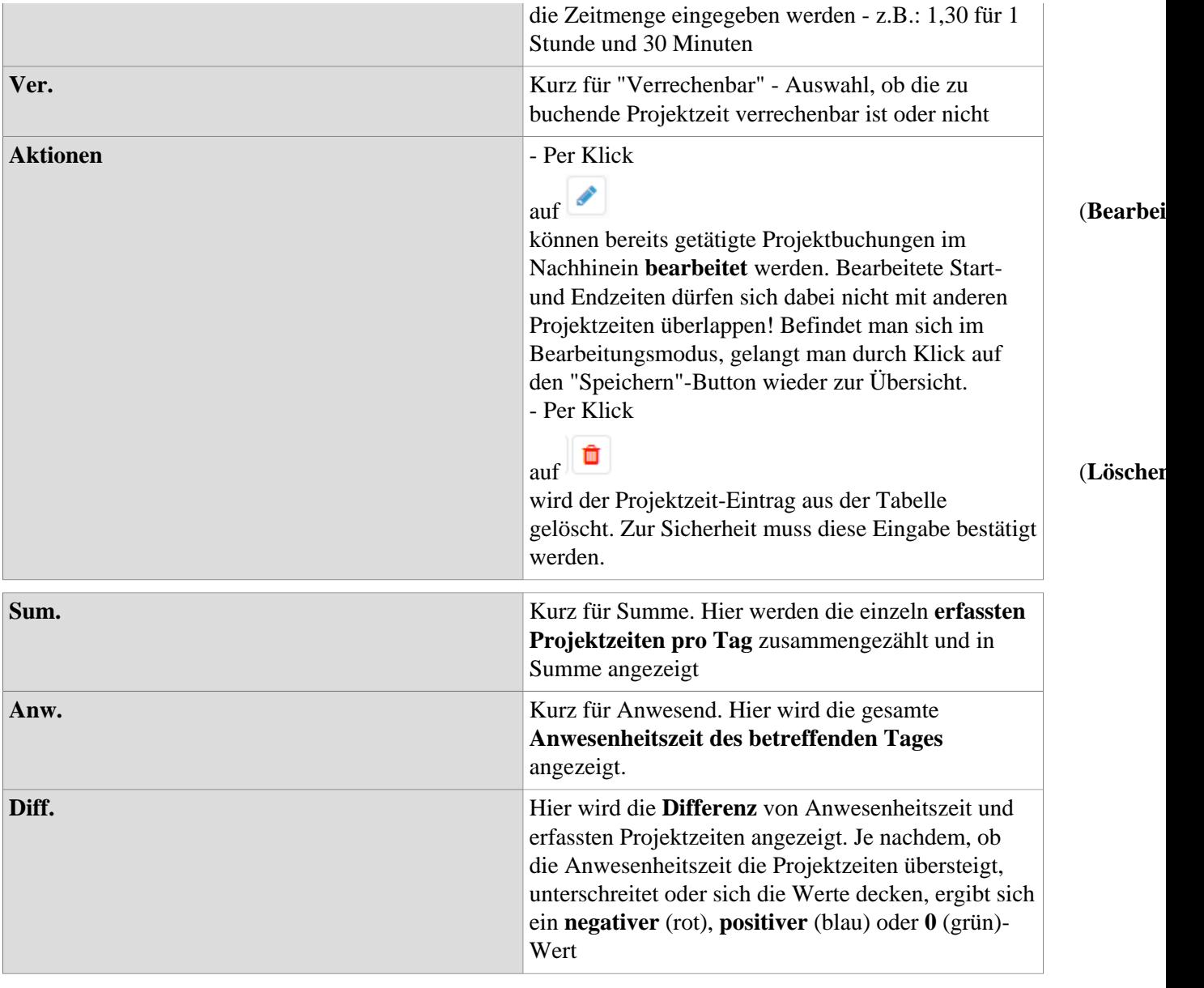

### **Favoriten**

Durch Klick auf die Bearbeiten Schaltfläche können mithilfe der folgenden Maske gewünschte Projekte als Favoriten festgelegt werden.

Nachdem die Schaltfläche **Neuen Favorit hinzufügen** betätigt wurde, muss im ersten Feld ein frei wählbarer Name für den Favoriten festgelegt werden. Danach ist das gewünschte Projekt auszuwählen. Die Spalten **Bebuchbar** und **Verr.** werden automatisch befüllt. Der Text der in das Feld **Kommentar** geschrieben wird, ist dann auch im gleichnamigen Feld in der **Projektzeit erfassen - Maske** sichtbar. Sobald alle Pflichtfelder befüllt sind erscheint das Speichern-Symbol durch das der Favorit schließlich hinzugefügt werden kann. Mit klick auf das Kreuz wird die Zeile gelöscht. Bestehende Favoriten können mit klick auf den Editierbuton bearbeitet werden.

Eine zweite Methode Favoriten hinzuzufügen wird in unter dem Punkt **Zeilenoptionen / zu Favoriten** hinzufügen erklärt.

#### **Tages-Journal anzeigen**

Es öffnet sich ein Fenster mit dem Tagesjournal des Benutzers (für genaue Erklärung der Spalten siehe Info/ Journal)

#### **Kopieren und Einfügen**

Der Zeileninhalt der gewählten Zeile wird kopiert und kann in einer anderen Zeile (an einem anderen Tag oder am selben Tag) per Rechtsklick mit **Einfügen** eingefügt werden. Wird die Projektzeit-Eingabe am selben Tag kopiert und eingefügt, so müssen bei der Kopie unbedingt die Spalten **Von** und **Bis** angepasst werden, da keine sich überschneidenden Intervalle zulässig sind.

Das Duplikat kann vor dem Speichern noch beliebig angepasst werden. Wurde die Zeile versehentlich falsch eingefügt, ist der Vorgang mit abzubrechen.

#### **Zu Favoriten hinzufügen**

Nach der Auswahl dieser Option öffnet sich ein Fenster, um den Favoriten zu benennen. Nach Bestätigung mit dem **OK** Button wird das Projekt wie folgt zur Favoritenliste hinzugefügt.

Wird nun ein Tag ausgewählt, kann per Klick auf den entsprechenden Favoriten die Zeile automatisch befüllt werden. Die Spalten **Von** und **Bis** müssen manuell befüllt werden, bevor die Projektzeit mit "Speichern" erfasst werden kann.

#### **Änderungs-Historie anzeigen**

Es öffnet sich ein Fenster, das in chronologischer Reihenfolge alle vorgenommenen Buchungen des ausgewählten Tages anzeigt.